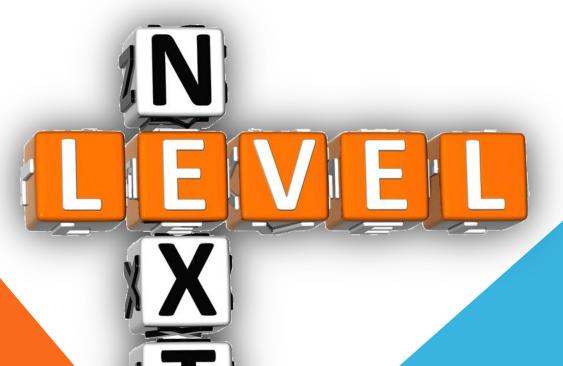

## **New Features Inside DDI-Connect**

2015 DDI USER GROUP MEETING MAY 19<sup>TH</sup>-20<sup>TH</sup>

### **Contents**

- Internal Transfers
- Custom Fields
- IL246 Enhancements
- Multiple ACH
- Query Tool (Beta)
- Bank Reconciliation (Phase 1)
- Giving Goals
- Memo Update

### **Interesting Stats (Since Last User Group)**

- DDI Completed 185 Request for Change/Enhancements (RFC's)
- DDI Completed 279 Programming Changes
- DDI Completed 2,415 Support and Service Requests
- 4 New Organizations Joined the DDI Community
- 13 Client Consulting / Training Onsite Visits
- 76 Training Webinars

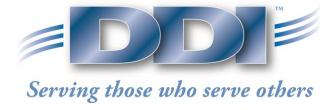

### **Internal Transfers**

#### **Enhancement Summary:**

- Transfer funds from on Investment to a Loan, Gift, or Health Policy Record
- Transfer does not post against the Bank Account GL
- Transfer creates a mailroom batch
- Transfer automatically emails other employee to process the other half of the transfer

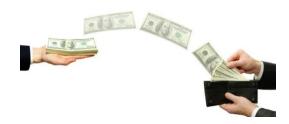

### **Internal Transfer Setup Instructions**

#### Step #1:

 Go to Name/Address System → Setup → Code Maintenance. Double Click on Code #531.

#### Step #2:

Update the codes that match your organizations needs.

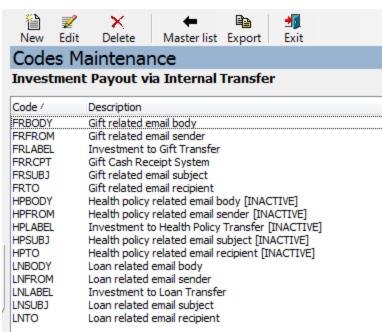

## Internal Transfer Setup Instructions (continued)

#### Step #3:

- Go to Financial Services → Data Processing → Financial Services Administration → Cash Suspense Account. Setup a default suspense GL Account.
  - Note: This will be the wash account when you perform the internal transfer.

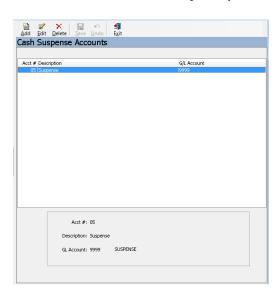

### **How To Process Internal Transfers**

#### Step #1:

• Perform an investment payout. Chose the transfer option you want to perform in the Payment Method drop-down field.

| Investment Payout                         |                                                |
|-------------------------------------------|------------------------------------------------|
| Inv #: 967                                | Account: 000000003                             |
| Descr: MONTPELIER, COMMUNITY              | Bear Lake Community Church  134 Hillside Drive |
| Category: DEMAND Type: 0001               | Montpelier, ID 83254                           |
| Principal: 13,298.22 Interest: 0.41       |                                                |
| Total Value: 13,298.63                    | •                                              |
| Original: 11,600.07 Purchased: 01/01/2004 |                                                |
| Penalty %: 0.0000 Since purch: 3,990 days |                                                |
| Apply penalty                             |                                                |
| Interest method: Accrue  ▼ Prin           | ncipal: 2,000 00 Remaining prin: 11,298.22     |
| Payment method: Loan Transfer ▼ +Into     | erest: 0.00                                    |
| Loan #: 47 -Pe                            | nalty: 0.00                                    |
| -with                                     | hhold: 0.00                                    |
| Suspense: Reversal Suspense Acco ▼        |                                                |
| Batch type: Loans ▼                       | ayout: 2,000.00                                |
| Ta:<br>Cash type: Internal Transfer ▼     | xable: 0.00                                    |
|                                           |                                                |

19.20.201

JP MEETING

### **How To Process Internal Transfers** (continued)

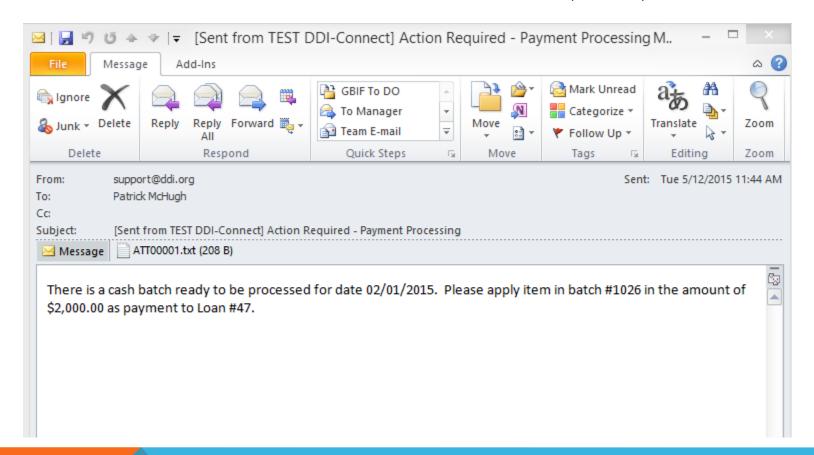

### **How To Process Internal Transfers** (continued)

#### Step #2:

The recipient will process the cash batch to the loan, gift, or health policy account.

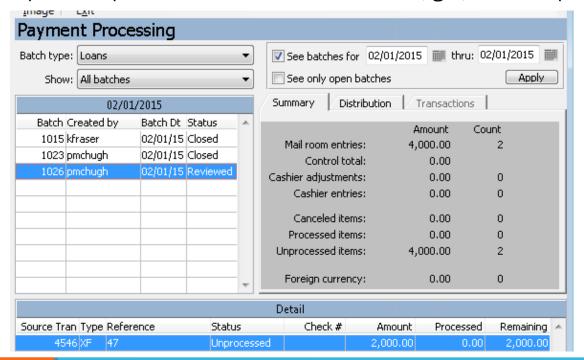

### **Custom Fields**

#### **Enhancement Summary:**

- Gave every client the ability to add a new tab to the Name/Address screen and collect additional organization specific information.
- Added 8 Character fields
- Added 2 Date Fields
- Added 2 Numeric Fields
- Added the ability to rename the tab

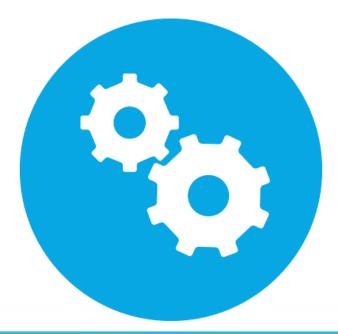

### **Custom Field Setup Instructions**

#### Step #1:

Go to Name/Address System → Setup → Code Maintenance. Select New

and add record code = 1900.

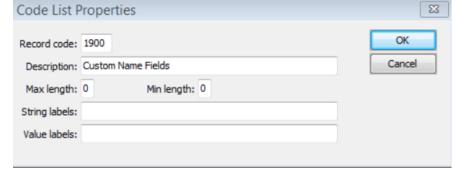

#### Step #2:

- Then go into the new 1900 code. Click New at the top and add the following codes:
  - Note: When you add a description to the code, it activates that field on the tab. You must add a description to the TAB code or your new tab will not appear on the Name/Address Inquiry screen.

Code / CHAR01 CHAR02 CHAR03 CHAR04 CHAR05 CHAR06 CHAR07 CHAR08 DATE01 DATE02 DEC01 DEC02 TAB

## **Custom Field Entry**

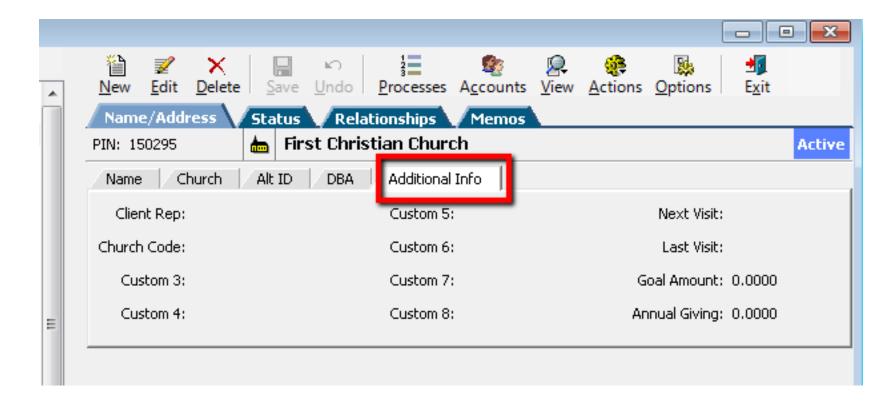

### **IL246 Enhancements**

#### **Enhancement Summary:**

- Fully automate the investment/maturity process.
- Added additional codes to payout via EFT
- Added additional code to extend into any type

 Added functionality for the system to follow the interest computation code then do the redemption code function.

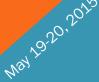

## **IL246 Setup Instructions**

#### Step #1:

 Go to Name/Address System → Setup → Code Maintenance. Go to Code #0517. Methods 50-57 need to be active for this function to be available.

|        | Maintenance<br>ent Redemption Method                           |  |  |  |  |  |
|--------|----------------------------------------------------------------|--|--|--|--|--|
| Code / | Description                                                    |  |  |  |  |  |
| 00     | Redeem into a Demand Note                                      |  |  |  |  |  |
| 01     | No Action Taken at Maturity                                    |  |  |  |  |  |
| 10     | Redeem Principal and Interest via Check                        |  |  |  |  |  |
| 20     | Redeem Accr Int Via Check, Renew Bal into IND06                |  |  |  |  |  |
| 21     | Redeem Accr Int Via Check, Renew Bal into IND12                |  |  |  |  |  |
| 22     | Redeem Accr Int Via Check, Renew Bal into IND30                |  |  |  |  |  |
| 23     | Redeem Accr Int Via Check, Renew Bal into IND48                |  |  |  |  |  |
| 24     | Redeem Accr Int Via Check, Renew Bal into IND60                |  |  |  |  |  |
| 29     | Redeem Accr Int Via Check, Renew Balance into same Invest Type |  |  |  |  |  |
| 30     | Renew Principal & Interest Into a IND06                        |  |  |  |  |  |
| 31     | Renew Principal & Interest Into a IND12                        |  |  |  |  |  |
| 32     | Renew Principal & Interest Into a IND30                        |  |  |  |  |  |
| 33     | Renew Principal & Interest Into a IND48                        |  |  |  |  |  |
| 34     | Renew Principal & Interest Into a IND60                        |  |  |  |  |  |
| 35     | Manual Principal/Int Renew                                     |  |  |  |  |  |
| 00     | Roman (Printing) into some Impolancia Type                     |  |  |  |  |  |
| 50     | Redeem investment, No action                                   |  |  |  |  |  |
| 51     | Redeem investment via Check                                    |  |  |  |  |  |
| 52     | Redeem investment via EFT to Checking                          |  |  |  |  |  |
| 53     | Redeem investment via EFT to Savings                           |  |  |  |  |  |
| 56     | Renew investment into same Inv Type                            |  |  |  |  |  |
| 57     | Renew investment into other Inv Type                           |  |  |  |  |  |
|        |                                                                |  |  |  |  |  |

#### How to Use the New IL246 Functions

#### Step #1:

- Go to Financial Services → Investments → Transactions → 210 Investment Maintenance. Choose an action:
  - 50 Redeem Investment, No Action
    - This code will process the interest by using the payment code, then it will not do anything else with the investment.
  - 51 Redeem Investment via Check
    - This code will process the interest by using the payment code, then it will redeem the investment as a check.
  - 52 Redeem Investment via EFT to Checking
    - This code will process the interest by using the payment code, then it will redeem the investment via EFT to Checking.
  - 53 Redeem Investment via EFT to Savings
    - This code will process the interest by using the payment code, then it will redeem the investment via EFT to Savings.
  - 56 Renew Investment into Same Inv Type
    - · This code will process the interest by using the payment code, then it will renew the investment into the same type.
  - 57 Renew Investment into Other Inv Type
    - This code will process the interest by using the payment code, then it will renew the investment into the investment type you choose in investment maintenance area.

### How to Use the New IL246 Functions (continued)

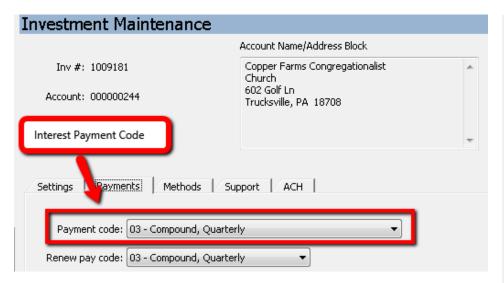

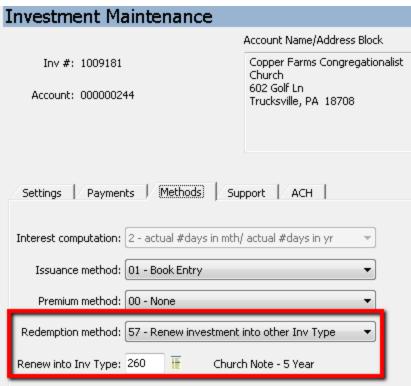

### **Multiple ACH Records**

#### **Enhancement Summary:**

- Allow Investments and Loans hold more than 1 set of EFT information per record.
- Allow the ability to store default EFT information on the Account Level.
- Allow the ability for a one-time deposit and recurring deposit happen online simultaneously.

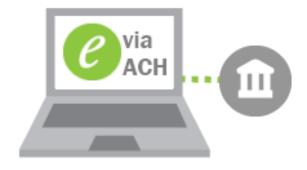

## Multiple ACH – Account Level

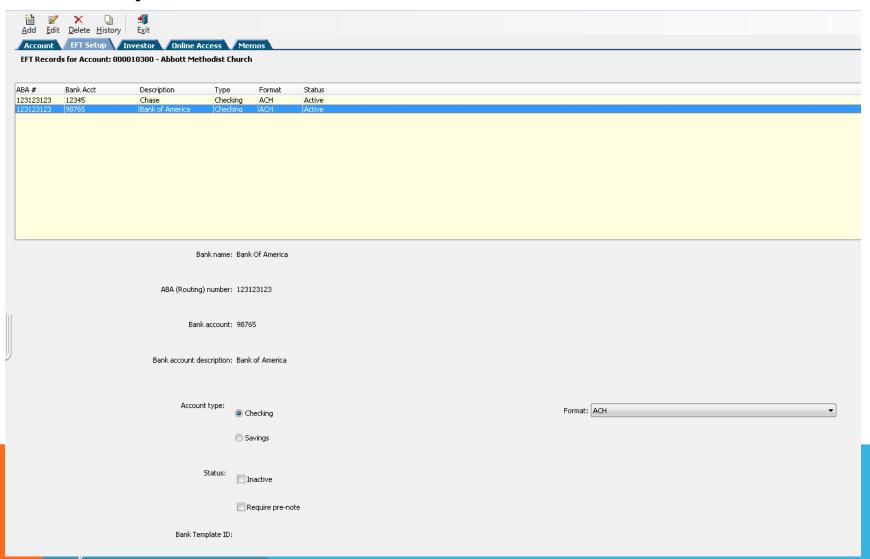

## Multiple ACH – Investment Level

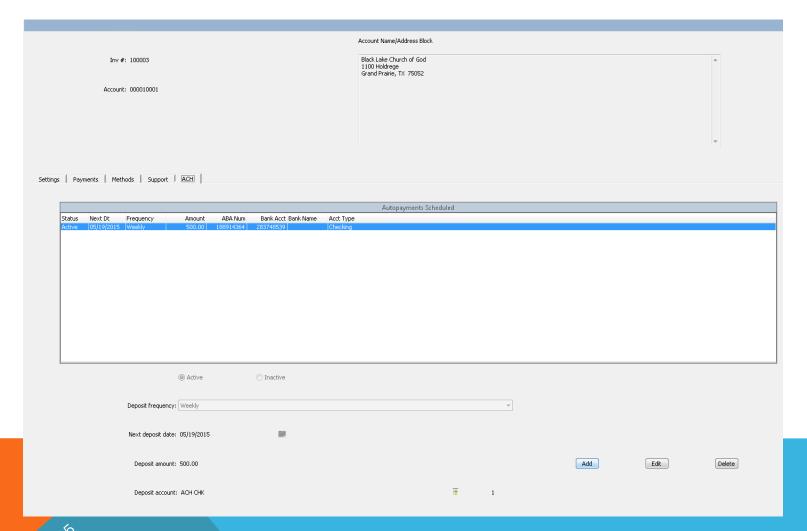

#### **Enhancement Summary:**

- Allow users to create their own data extracts.
- Exports to a workable grid
- Grid interfaces with the database for researching purposes
- Exports into a variety of formats (.csv, pdf, xml...)

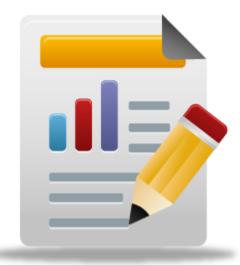

#### Location

Extract Module → Query / Reporting

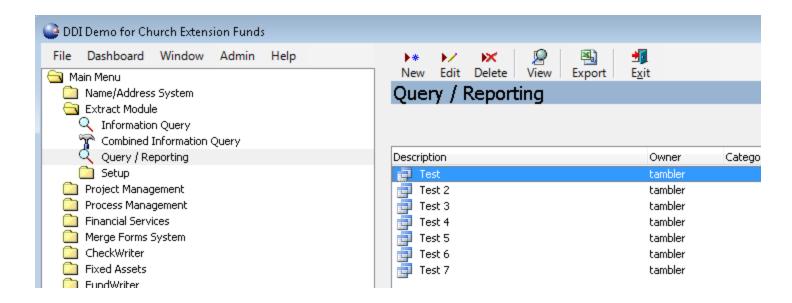

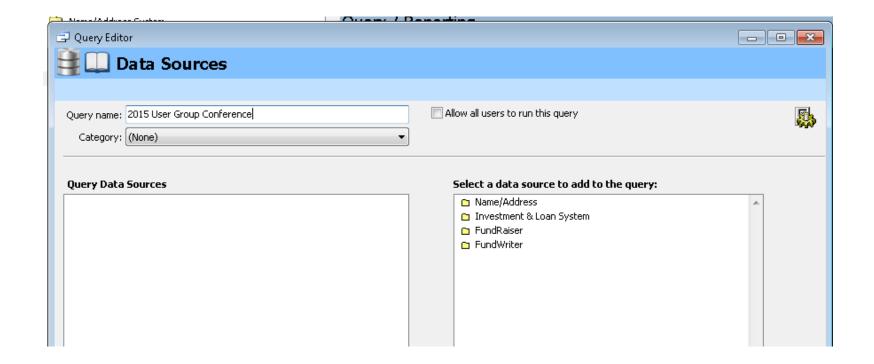

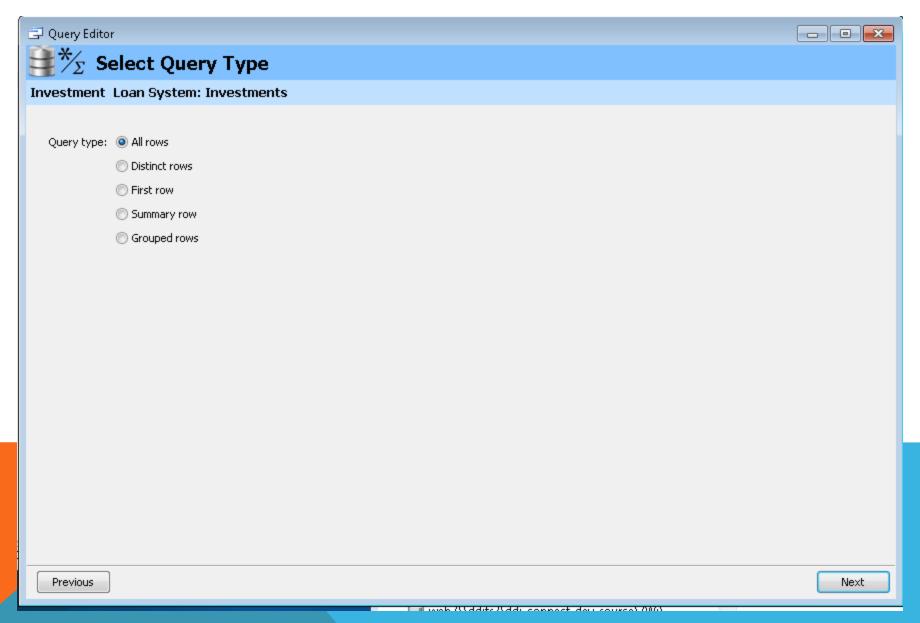

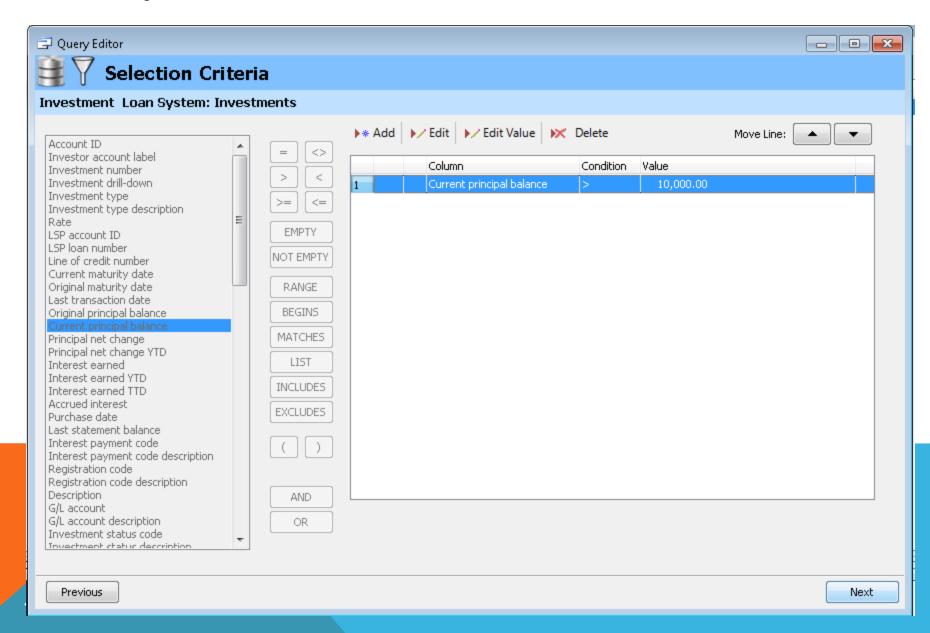

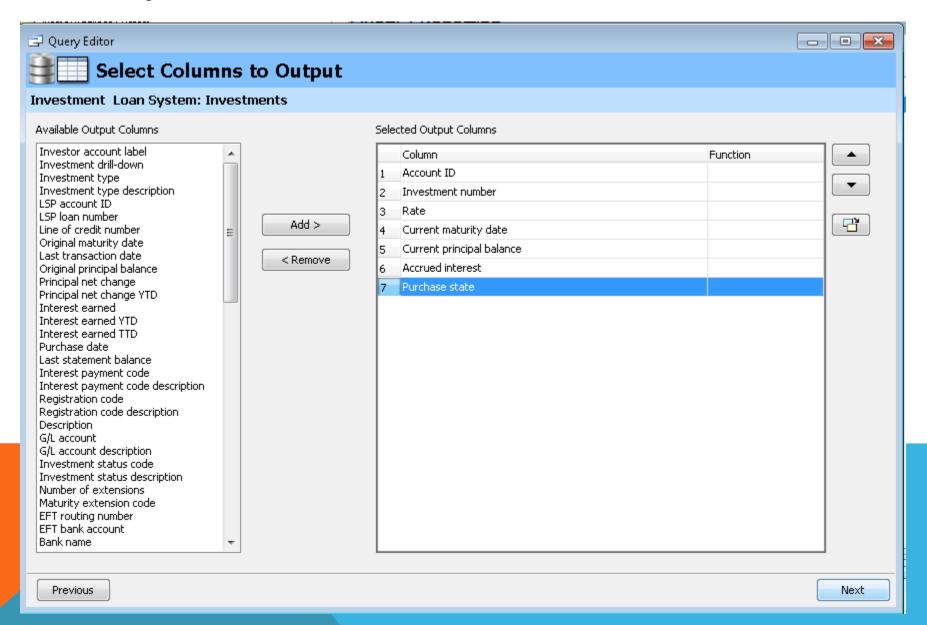

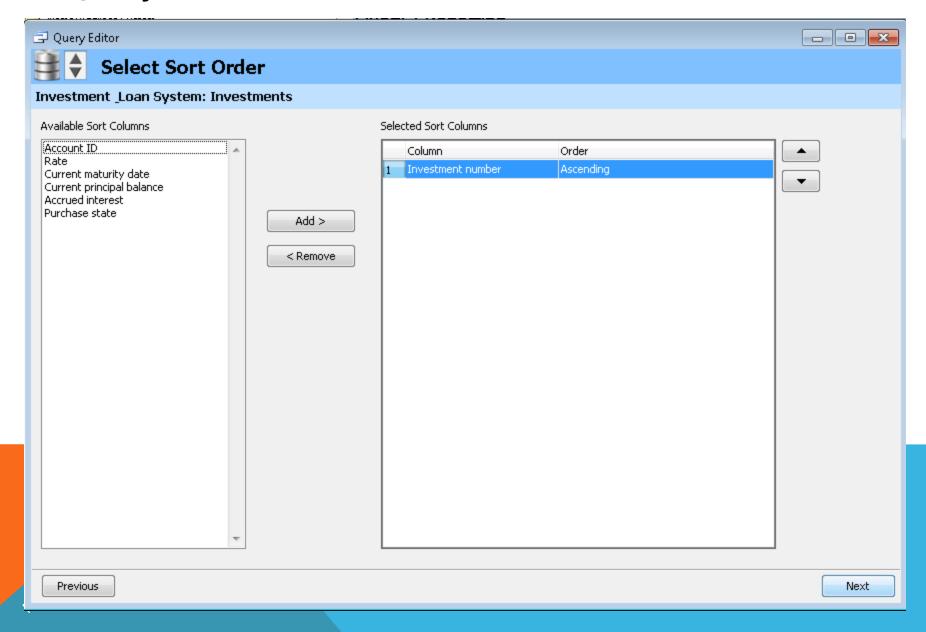

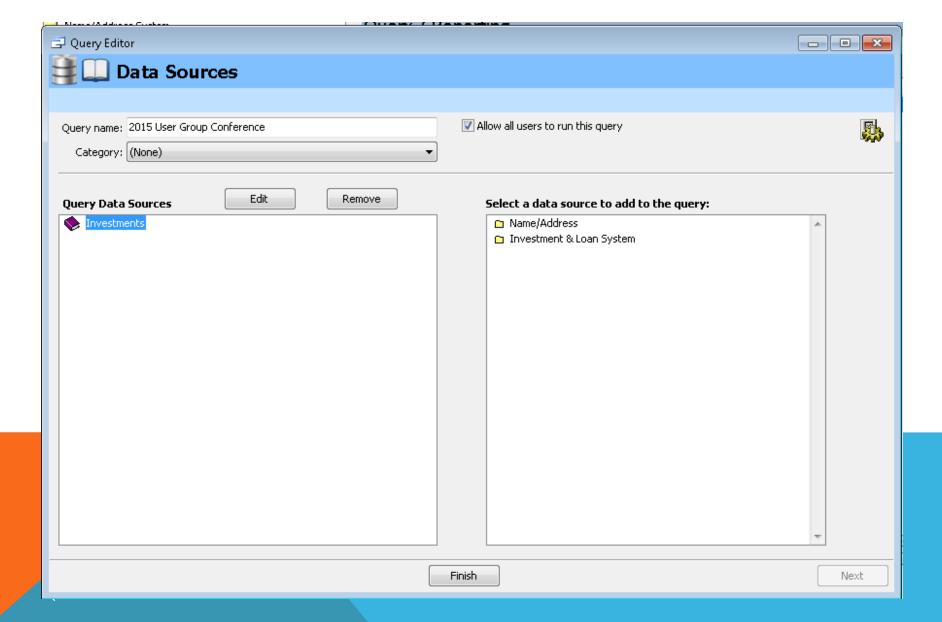

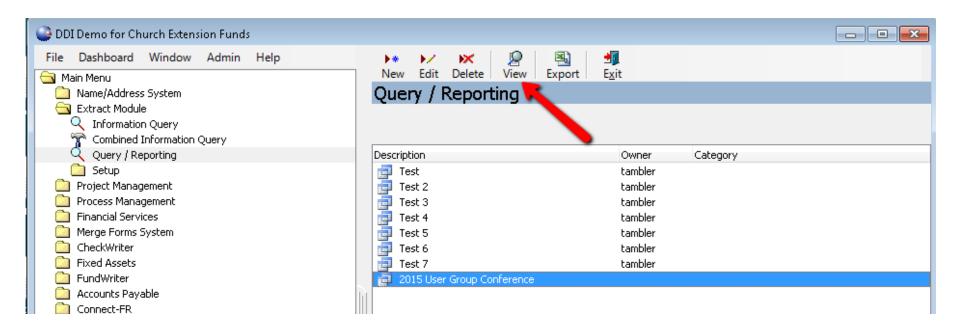

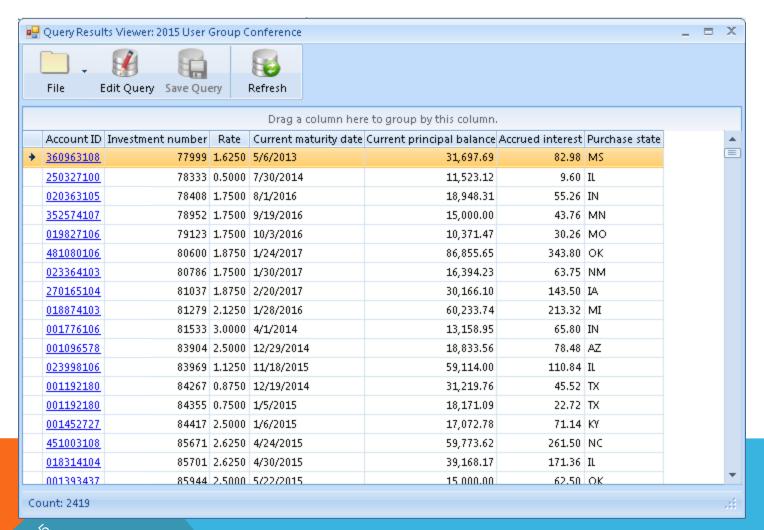

#### **Bank Reconciliation**

#### **Enhancement Summary:**

- Create a screen to aid reconciling a bank account or any other GL account on the system
- Be able to highlight multiple entries and have it total up like excel
- Be able to add a note to an entry
- Be able to put your bank statement total on the screen to calculate a variance
- Location: FundWriter → Bank Reconciliation

| 2                 | *   |
|-------------------|-----|
| Edit <u>N</u> ote | Ex  |
|                   |     |
| Bank Re           | eco |
| Bank Re           | eco |

#### nciliation

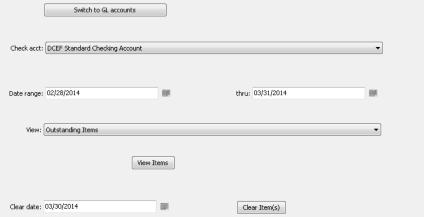

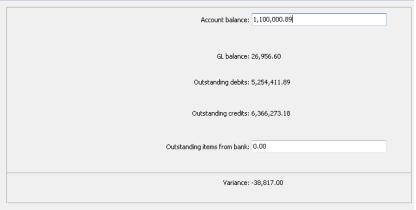

\*\*Maximize screen for best view.\*\*

| Tran dt            | Src | Debit Clear dt | Notes |  |
|--------------------|-----|----------------|-------|--|
| 02/28/2014         | AR  | 715.09         |       |  |
| 02/28/2014         | DN  | 76.00          |       |  |
| 02/28/2014         | IN  | 373,407.19     |       |  |
| 02/28/2014         | JV  | 17,984.48      |       |  |
| 02/28/2014         | LC  | 598.21         |       |  |
| 02/28/2014         | LN  | 60,584.03      |       |  |
| 02/28/2014         | PF  | 2,542,345.04   |       |  |
| 03/03/2014         | AR  | 4,281.70       |       |  |
| 03/03/2014         | DN  | 812.50         |       |  |
| 03/03/2014         | IN  | 134,804.33     |       |  |
| 03/03/2014         | LC  | 6,759.46       |       |  |
| 03/03/2014         | LN  | 818,456.19     |       |  |
| 03/03/2014         | PF  | 65.91          |       |  |
| 03/04/2014         | CK  | 1,627.91       |       |  |
| 03/04/2014         | IN  | 725.00         |       |  |
| 03/04/2014         | J۷  | 500.00         |       |  |
| 03/04/2014         | LN  | 5,205.86       |       |  |
| 03/04/2014         | PF  | 210,633.56     |       |  |
| 03/05/2014         | AR  | 1,627.52       |       |  |
| 03/05/2014         | CK  | 7,178.85       |       |  |
| 03/05/2014         | DN  | 3,863.78       |       |  |
| 03/05/2014         | IN  | 349,164.32     |       |  |
| 03/05/2014         | JV  | 251.51         |       |  |
| 03/05/2014         | LC  | 65.36          |       |  |
| 03/05/2014         | LN  | 25,710.45      |       |  |
| 03/05/2014         | PF  | 69.10          |       |  |
| 03/06/2014         | AR  | 1,609.71       |       |  |
| <u> 03/06/2014</u> | DN  | 489.29         |       |  |

|            |     |              |          |       | Credits |
|------------|-----|--------------|----------|-------|---------|
| Tran dt    | Src | Credit       | Clear dt | Notes |         |
| 02/28/2014 | CK  | 31,233.94    |          |       |         |
| 02/28/2014 | CW  | 257,141.66   |          |       |         |
| 02/28/2014 | JV  | 57,782.38    |          |       |         |
| 03/03/2014 | CK  | 23,203.00    |          |       |         |
| 03/03/2014 | CW  | 4,652,879.03 |          |       |         |
| 03/03/2014 | JV  | 131.80       |          |       |         |
| 03/03/2014 | LN  | 272.38       |          |       |         |
| 03/04/2014 | CK  | 7,127.91     |          |       |         |
| 03/04/2014 | CW  | 179,454.52   |          |       |         |
| 03/04/2014 | JV  | 768.52       |          |       |         |
| 03/05/2014 | CK  | 589,234.44   |          |       |         |
| 03/05/2014 | CW  | 7,069.10     |          |       |         |
| 03/06/2014 | CK  | 93,595.53    |          |       |         |
| 03/06/2014 | CW  | 149,402.61   |          |       |         |
| 03/07/2014 | CK  | 31,367.14    |          |       |         |
| 03/07/2014 | CW  | 13,820.20    |          |       |         |
| 03/07/2014 | JV  | 58.72        |          |       |         |
| 03/10/2014 | CW  | 15.70        |          |       |         |
| 03/11/2014 | CW  | 5,371.99     |          |       |         |
| 03/11/2014 | JV  | 266,292.61   |          |       |         |
| 03/13/2014 | CK  | 50.00        |          |       |         |
|            |     |              |          |       |         |
|            |     |              |          |       |         |
|            |     |              |          |       |         |
|            |     |              |          |       |         |
|            |     |              |          |       |         |
|            |     |              |          |       |         |
|            |     |              |          |       |         |

Displayed debit total: 5,254,411.89

Highlighted debit total: 0.00

Displayed credit total: 6,366,273.18

Highlighted credit total: 0.00

## **Giving Goals**

#### **Enhancement Summary:**

- Giving goals is a yearly amount that a person or organization says they will give.
- The giving goal is tied to a type of goal which classifies the gift as part of the goal if it matches the designation codes selected.
- A statement can be run to show the amount given vs the goal amount.

## **Giving Goals Setup**

#### Location:

Connect-FR → Giving Goals → Goal Group Maintenance

| Goal Typ                   | e Maintenance                             |            |          |                                 |                   |  |
|----------------------------|-------------------------------------------|------------|----------|---------------------------------|-------------------|--|
|                            | Group code: BMS-GA                        |            |          |                                 |                   |  |
| Group name: BMS G.A.       |                                           |            |          |                                 |                   |  |
|                            | Presbytery:                               |            |          |                                 |                   |  |
|                            | Not Used:                                 |            |          |                                 |                   |  |
| Category: 02,05            |                                           |            |          | Created by cbrown on 10/16/2014 |                   |  |
| Project Cd: Modified by cl |                                           |            |          | Modified by cbro                | own on 10/16/2014 |  |
| Group Code                 | Group Name                                | Presbytery | Not Used | Category                        | Project Cd        |  |
| BMS-GA                     | BMS G.A.                                  |            |          | 02,05                           |                   |  |
| BMS-PR                     | BMS Presbytery                            |            |          | 04,07                           |                   |  |
| BMS-SP<br>CM-Test          | BMS Synod Partnership<br>Courtenay's Test |            |          | 03,06                           |                   |  |
| Ciri-16sc                  | Courtellay 5 Test                         |            |          |                                 |                   |  |

## **Giving Goals Maintenance**

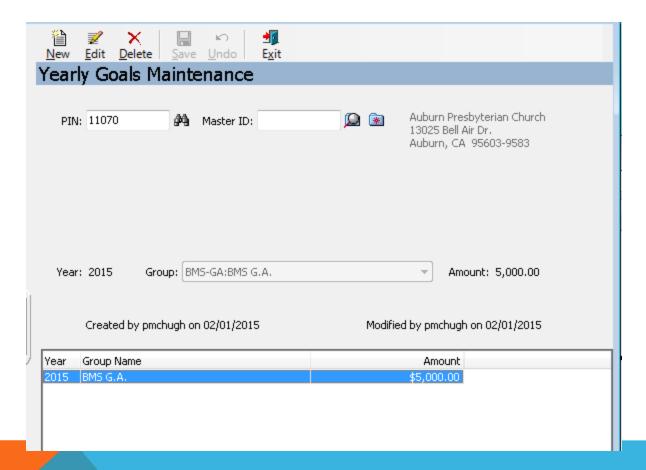

#### **Memo Enhancements**

#### **Enhancement Summary:**

- Added fields to the memo screen for contact management information
- Added a type field where you can track correspondence type (phone, email, etc...)
- Added a person responsible field to track the person responsible for the contact
- Added a Primary Contact dropdown, which you will be able to select any person that the PIN has a relationship to
- Added a Subject line to the memo
- Added a list of topics you can select from that you covered during the contact

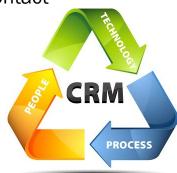

### Memo Screen

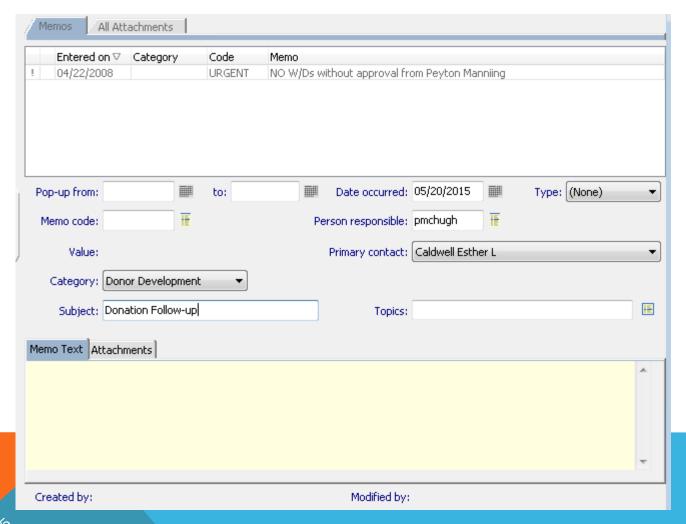

#### Other Notables

- Financial Inquiry Updates
- Added Accounts Payable to the Name/Address Status Tab
- Added a Debt Securities Report (IL350)
- Online Security Enhancements
- Filter Memo Codes by Area
- IL643 Update to Handle Extra Payments through ACH
- Ability to Print a Receipts or a Check at the time of an Investment Payout
- Ability to Print a Receipt at the time of an Investment Deposit
- Added a Summarized version of IL289 Investment Statement
- And Much More....

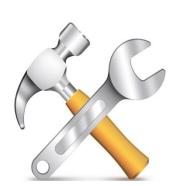

# Discussion, Questions, Comments

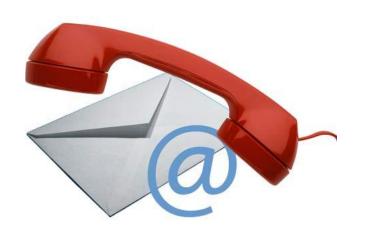

Patrick McHugh pmchugh@ddi.org support@ddi.org 317.713.2480